## **Accessing the TechAnywhere Service from your Personal Device**

*Document Last Edited By: D. Cashman (dcashman@tntech.edu) on July 10, 2018*

1. Install the VMware Horizon View Client for your appropriate device:

Clients are available for Windows, Mac OS X, Linux, iOS, and Android:

https://www.vmware.com/go/viewclients/

2. Once installed, you should see the VDI client in your Start menu (Windows) or your Launchpad (Mac):

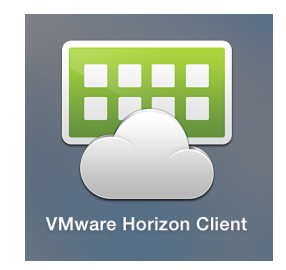

3. Click on the icon to start the software. The first time you load this software, you will see an empty screen with a "New Server" option with a plus  $(+)$  sign in it. Click on this icon and enter the name of the Connection Server:

## techanywhere.tntech.edu

You can check the option to "Always connect at launch" and this server will always come up every time you start the VMware Horizon View client.

4. You should now see a login screen. Enter your TNTECH domain credentials (this is your email username and password).

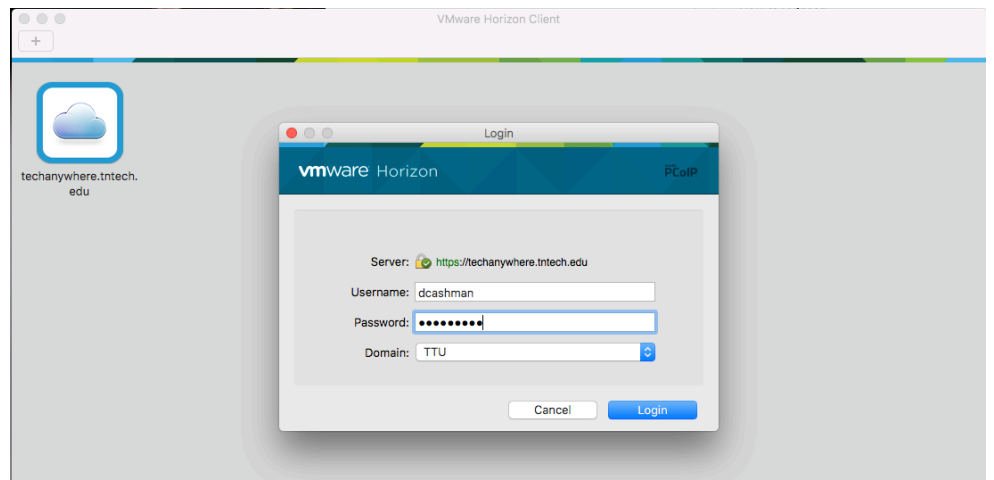

## 5. The following screen will appear:

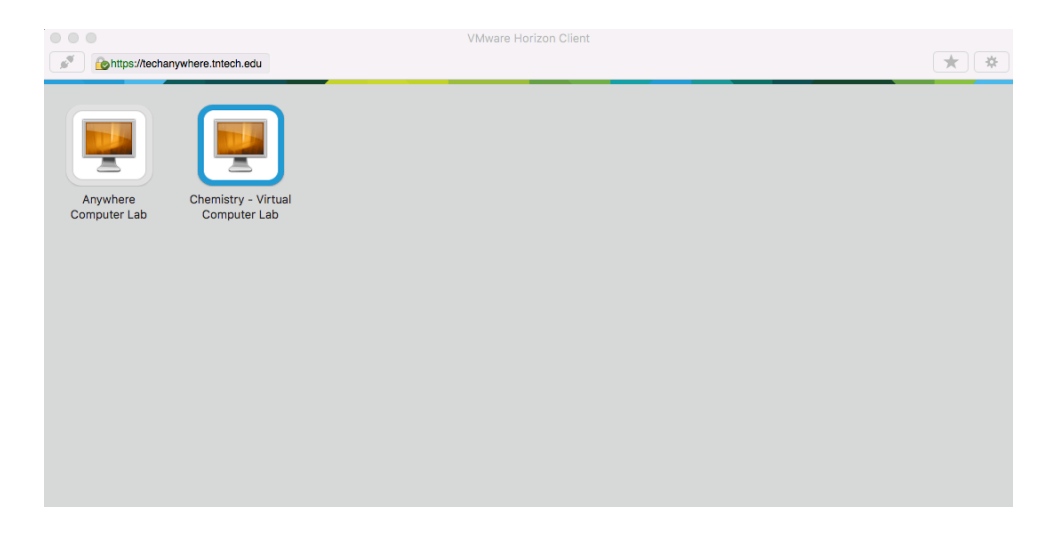

Double click on the Chemistry- Virtual Computer Lab. The system will build your desktop and you should see the following on your screen:

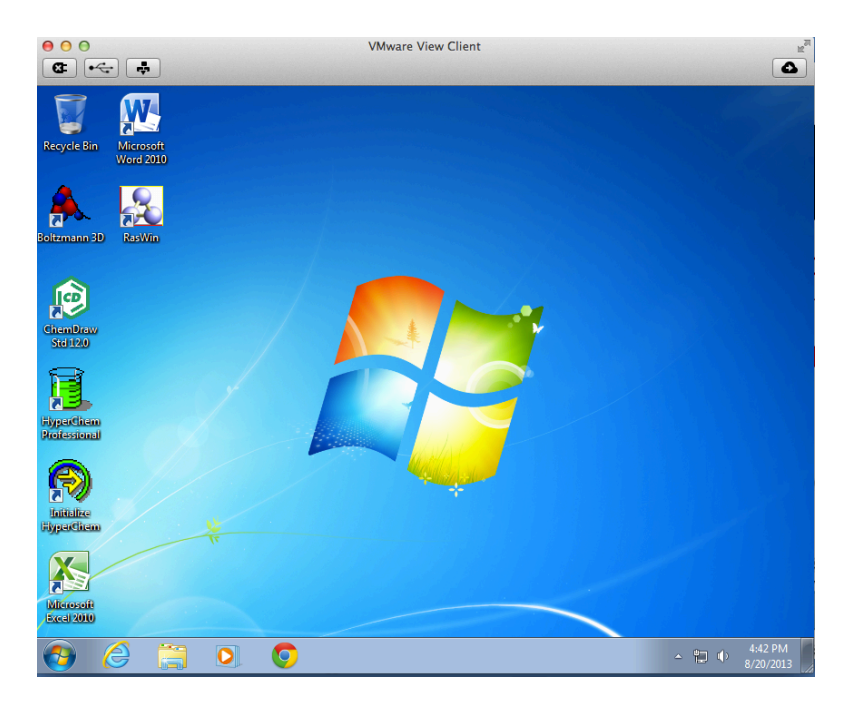

You now have access to ChemDraw, HyperChem, Boltzmann, Raswin and Microsoft Office, among others. Click on the Start button in the lower left corner and click on All Programs to see all of the software that you have access to.

You can save files to a thumb drive. In fact, you have to. You **CAN NOT** save files from TechAnywhere directly to your hard drive.

When you are done, go to the START menu and logout and then click the file menu option, "Close".